# <span id="page-0-0"></span>**Instruções para utilização do Transbordo**

# Produto: maxRoteirizador

- 1 Acessar a Aplicação MaxRoteirizador.
- 2 Acessa a tela de consulta de Romaneios.
- 3 No menu de funcionalidades extras, clique em Cadastrar Transbordo.

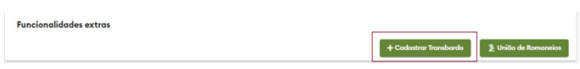

#### 4 – Esta é a tela de cadastro de Transbordo

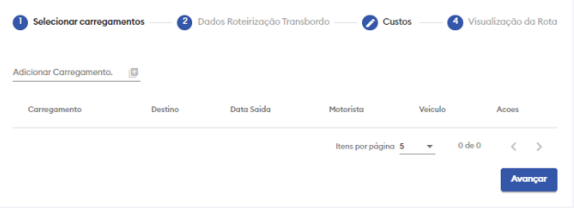

5 – Informe um carregamento para adicionar a listagem.

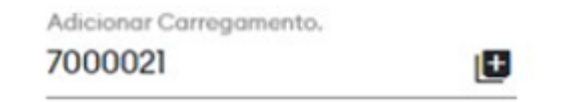

Informe quantos carregamentos desejar, os mesmos farão parte do carregamento de transbordo.

6- Após adicionar o carregamento será listado abaixo.

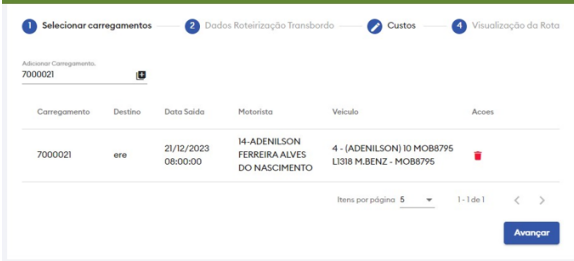

# Artigos Relacionados

#### **Content by label**

There is no content with the specified labels

7 – Após adicionar os carregamentos desejados clique em avançar

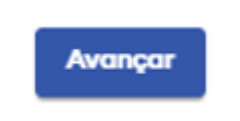

8 – Será necessário informar os dados de roteirização

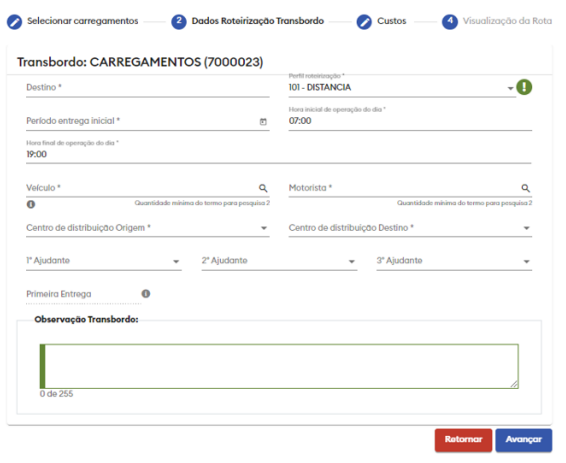

#### 9 – Defina o Destino e escolha o perfil de roteirização.

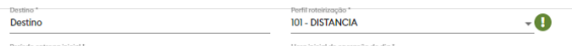

## 10 – Defina o período de entrega inicial e o horário de operação do dia.

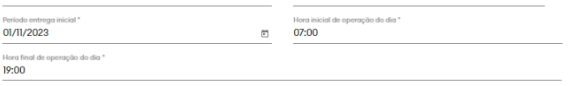

#### 11- Escolha o veículo e o motorista.

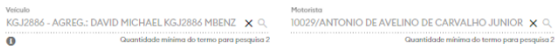

12- Escolha o centro de distribuição de origem.

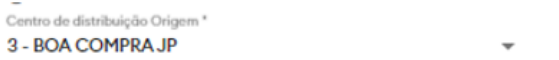

## 13 – Escolha o centro de distribuição de destino.

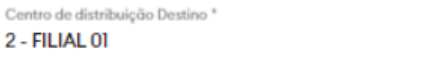

 $\overline{\phantom{a}}$ 

Caso não exista, será criado uma cliente e um endereço de entrega para o centro de distribuição.

14- Defina os Ajudantes

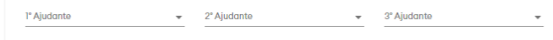

## 15- Abaixo podemos informar uma observação para o transbordo.

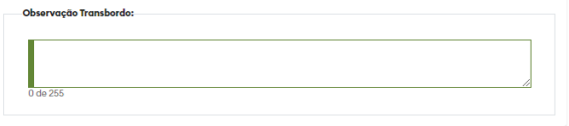

#### 16 – Após finalizar clique em avançar

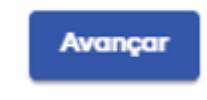

17 –Na aba de custos podemos informar um custo próprio, terceirizado ou tabela frete.

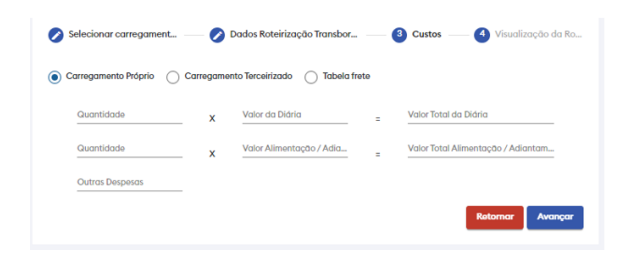

18- Após definir os custos clique em avançar.

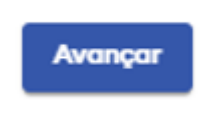

# 19 – Na aba de visualização da rota podemos ver o trajeto a ser percorrido

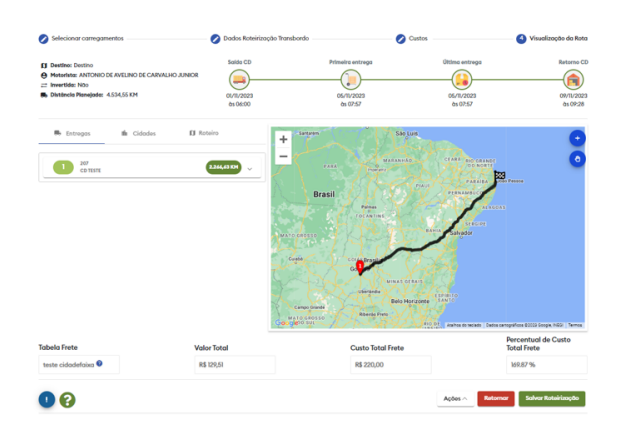

# 20 – Acima podemos verificar as previsões.

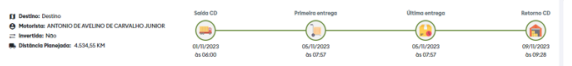

21 – Podemos ver as informações do centro de distribuição de destino.

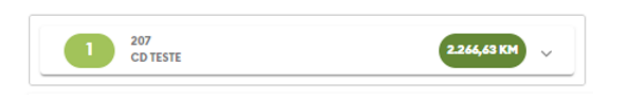

22- Abaixo podemos ver a previsão de custos.

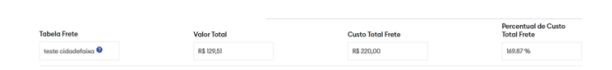

23- Clique em salvar Roteirização para salvar o transbordo.

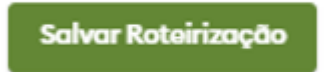

k.

à.

24- Uma mensagem de confirmação será exibida.

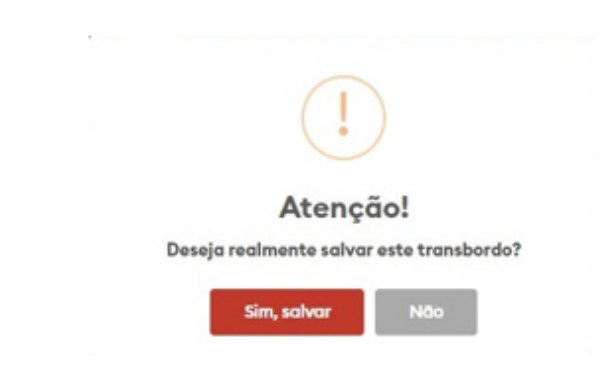

25 – Após salvar você será direcionado a tela de consulta de romaneios.

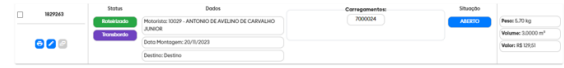

É possível diferenciar um romaneio de transbordo com a seguinte flag:

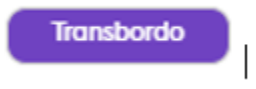

26 – Na tela de consulta de romaneios é possível filtrar apenas romaneios de transbordo.

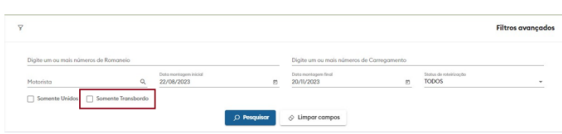

27- Na tela de consulta de carregamentos é possível filtrar apenas carregamentos de transbordo.

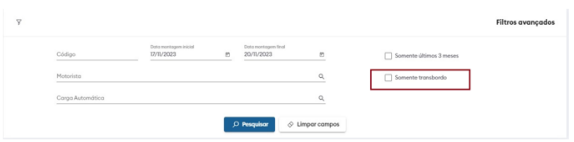

Observação: É possível diferenciar carregamentos de transbordo com a seguinte flag:

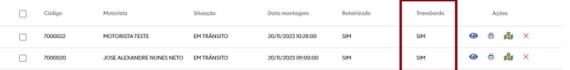

#### [Voltar](#page-0-0)

## Artigo sugerido pelo analista Adriano Silva.

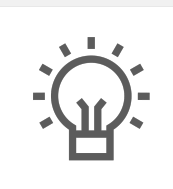

Não encontrou a solução que procurava? Sugira um artigo

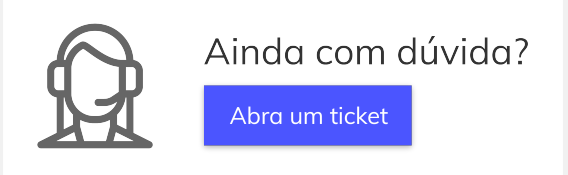